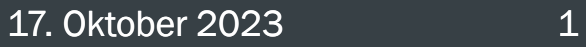

## Anleitung Finanzierungsplan: "Der Weg zum Fördervertrag" Prozess im StIL-Portal

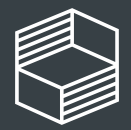

novation in der ochschullehre

Team Projektförderung

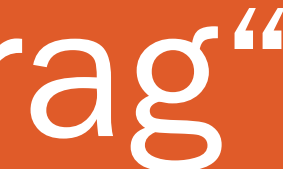

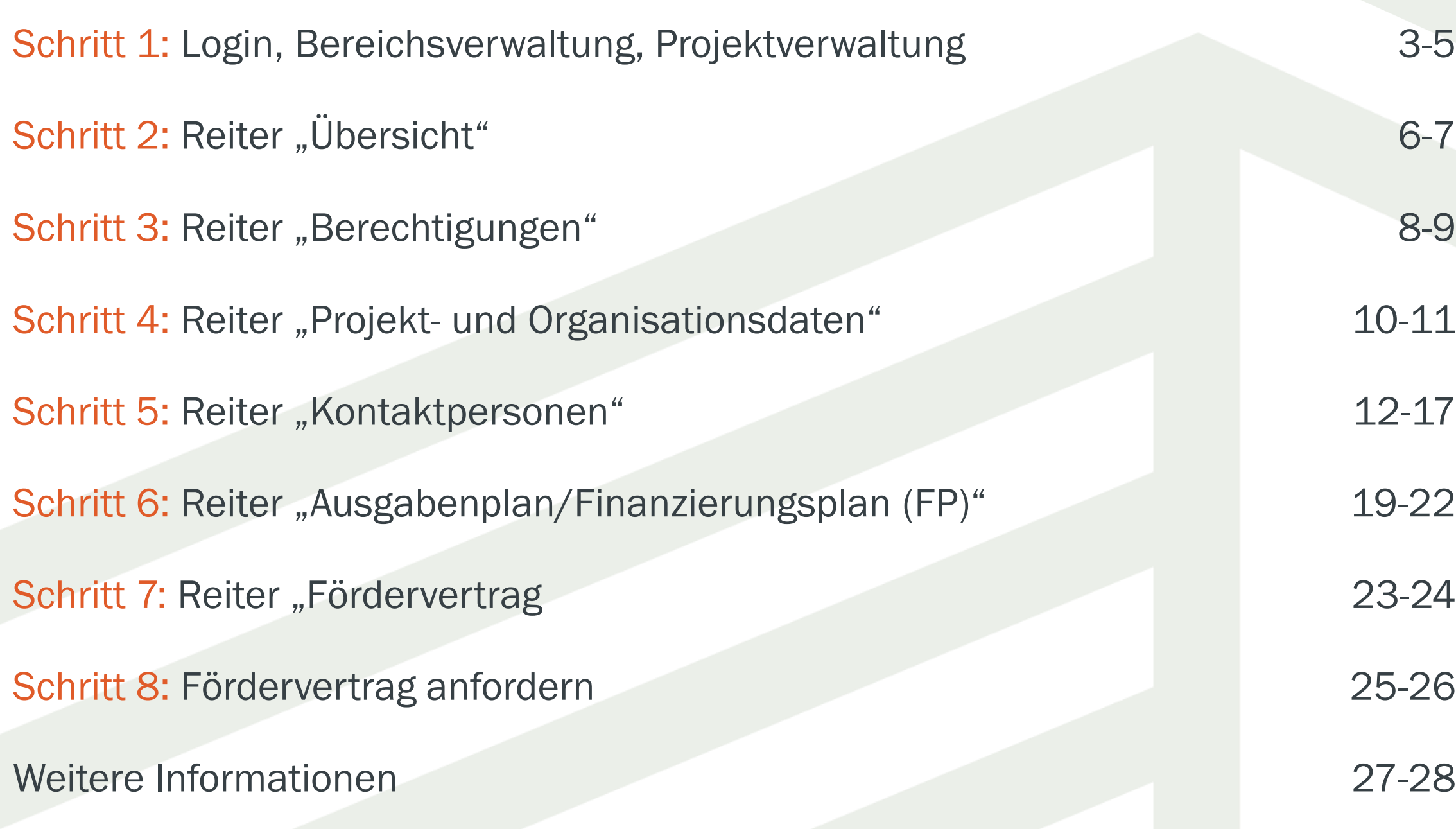

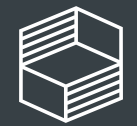

## In 8 Schritten zum Fördervertrag Folien

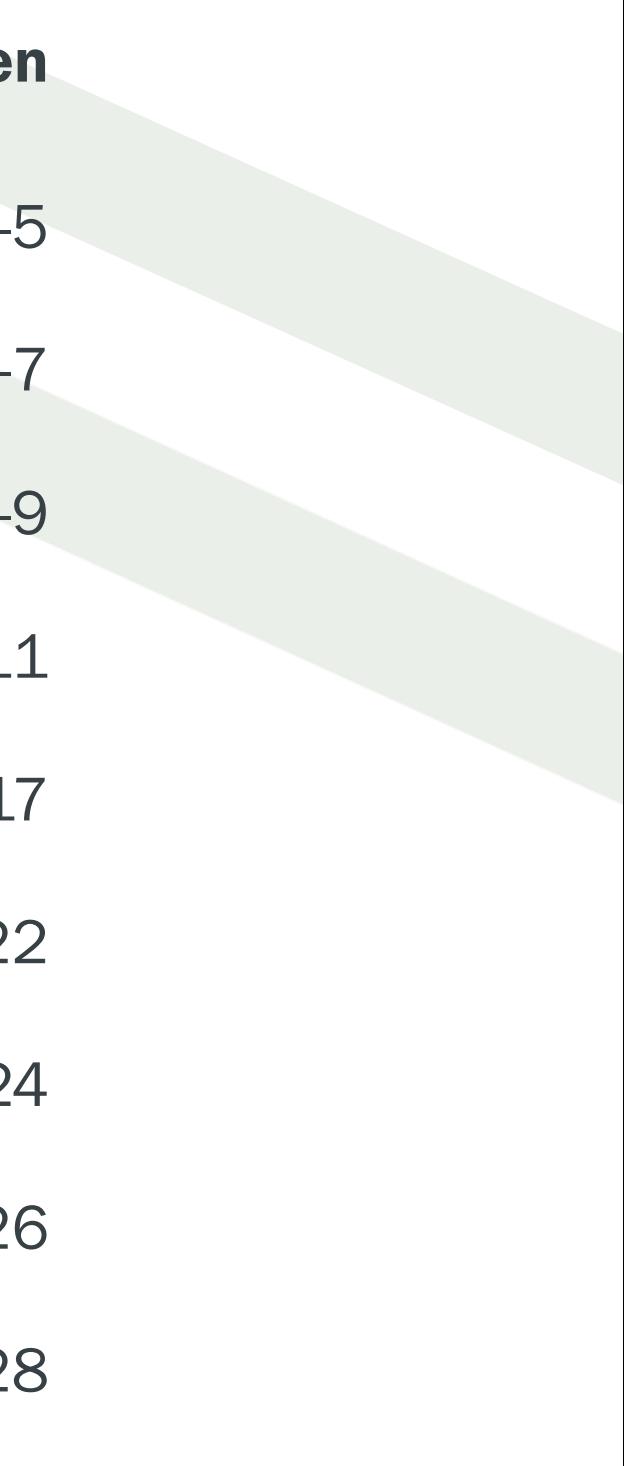

## Schritt 1: Login, Bereichsverwaltung, Projektverwaltung

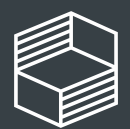

Stiftung nnovation in der **lochschullehre** 

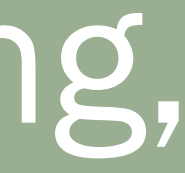

### 17. Oktober 2023 3

## Loggen Sie sich im StIL-Portal ein:

### <https://stil-freiraum2023.antragsverwaltung.de/login.php>

Verwenden Sie dieselben Zugangsdaten (Benutzername und Passwort), die Sie im Zuge der Antragserfassung angelegt haben.

## Einstiegsbildschirm Portal - Übersicht

Nach der Anmeldung werden Sie automatisch zur Bereichs-(1) und Projektverwaltung (2) weitergeleitet. Wenn Sie bereits mit dem *StIL-Portal* arbeiten, haben Sie hier auch Zugang zu weiteren Bereichen. Ihr Projekt finden sie in der Projektverwaltung (3).

Stellen Sie sicher, dass der Eintrag mit der Fördernummer (4) beginnt, die in der E-Mail enthalten ist. In unserem Fall lautet die Fördernummer: FR-00/2023. Sie öffnen Ihr Projekt durch einen Klick auf die Projektnummer.

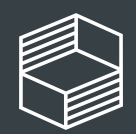

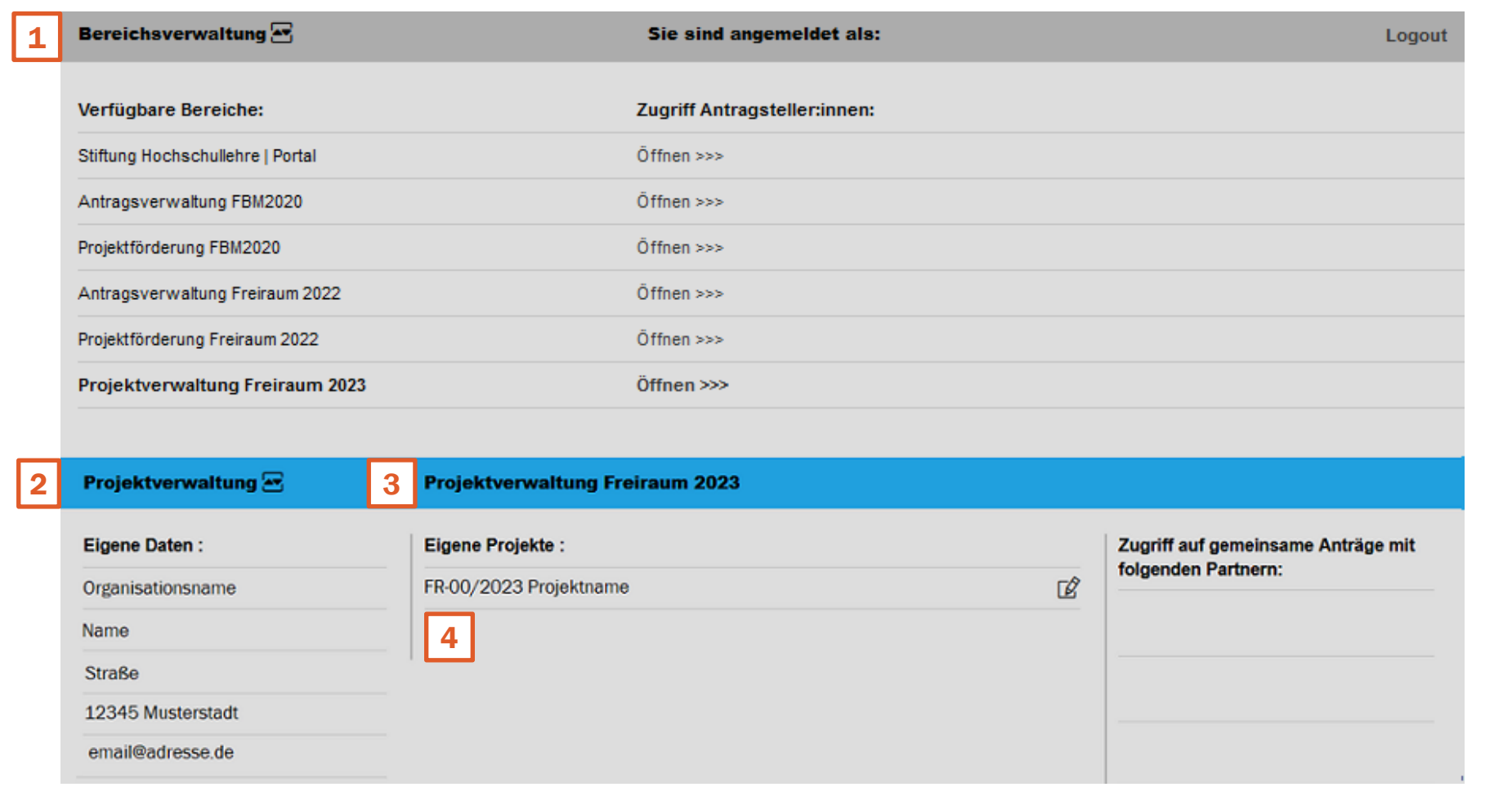

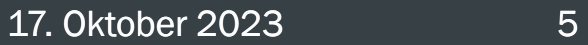

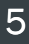

## Wichtige Hinweise zum StIL-Portal:

Bitte denken Sie daran, dass das StIL-Portal eine browserbasierte Anwendung ist. Das bedeutet, dass es in jedem Webbrowser aufgerufen werden kann und nicht lokal auf der Festplatte Ihres Rechners installiert wird. Das bedeutet auch:

- JEDE Dateneingabe bzw. Änderung in der Konfiguration ist mit "Speichern" zu sichern. Auf den meisten Seiten finden Sie sowohl oben als auch unten die Schaltfläche "Speichern". Es macht keinen Unterschied, welche Sie wählen.
- Wenn Sie 60 Minuten lang keine neue Eingabe sichern oder die Seite nicht neu laden, wird die Sitzung automatisch beendet (1) und nicht gespeicherte Daten gehen verloren.

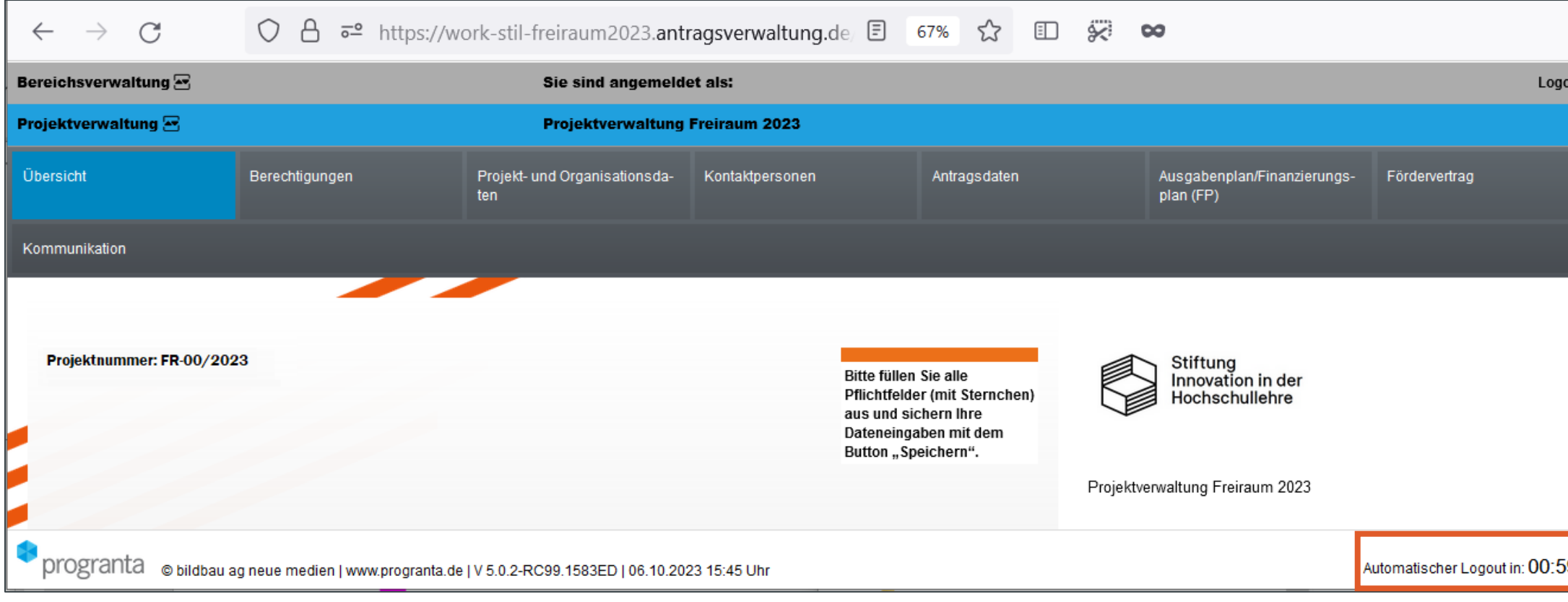

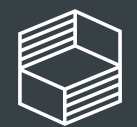

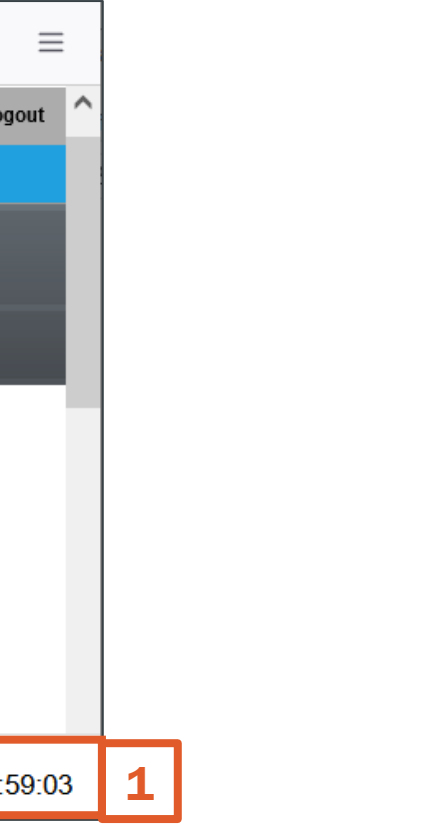

# Schritt 2: Reiter "Übersicht"

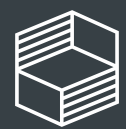

Stiftung<br>Innovation in der<br>Hochschullehre

Der Reiter "Übersicht" bietet Ihnen eine aktuelle Übersicht der Pflichtfelder, die zu bearbeiten sind, damit der Fördervertrag angefordert werden kann. Diese Übersicht aktualisiert sich automatisch mit jedem bearbeiteten Pflichtfeld nach dem Speichern.

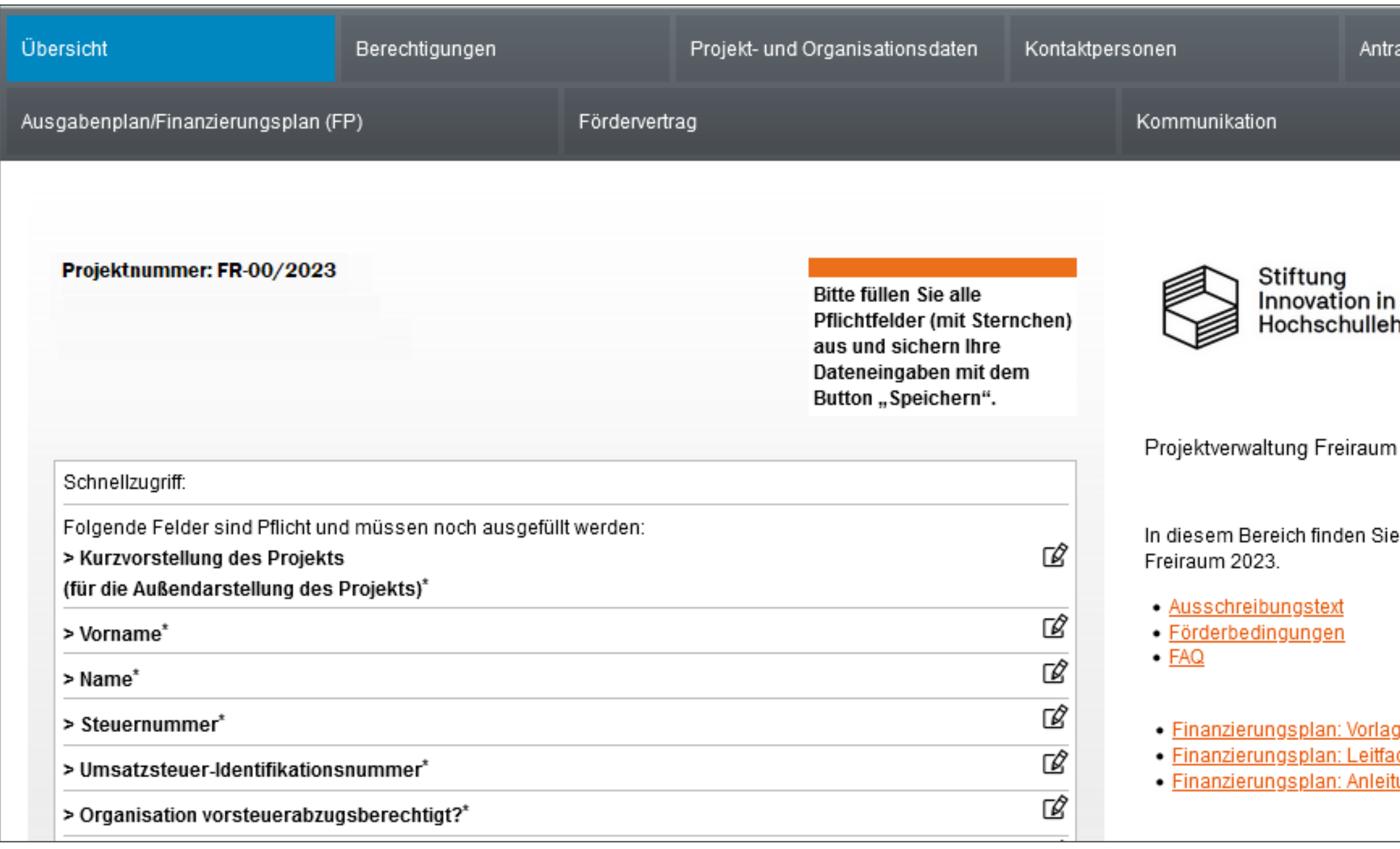

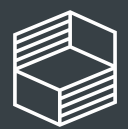

agsdaten der ıre 2023 hilfreiche Links rund um <u>je</u> <u>den</u> <u>ung</u>

17. Oktober 2023 **7** 

# Schritt 3: Reiter "Berechtigungen"

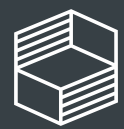

Stiftung<br>Innovation in der<br>Hochschullehre

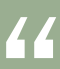

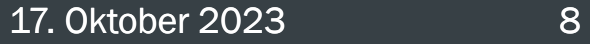

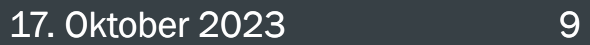

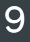

Im Reiter "Berechtigungen" kann die projektverantwortliche Person (Projektkoordination) später (nach Erstellung des Fördervertrages) die Lese- und Schreibrechte Mitarbeitende im Projekt vergeben.

Diese Einstellungen sind für die Erstellung des Fördervertrages noch nicht relevant.

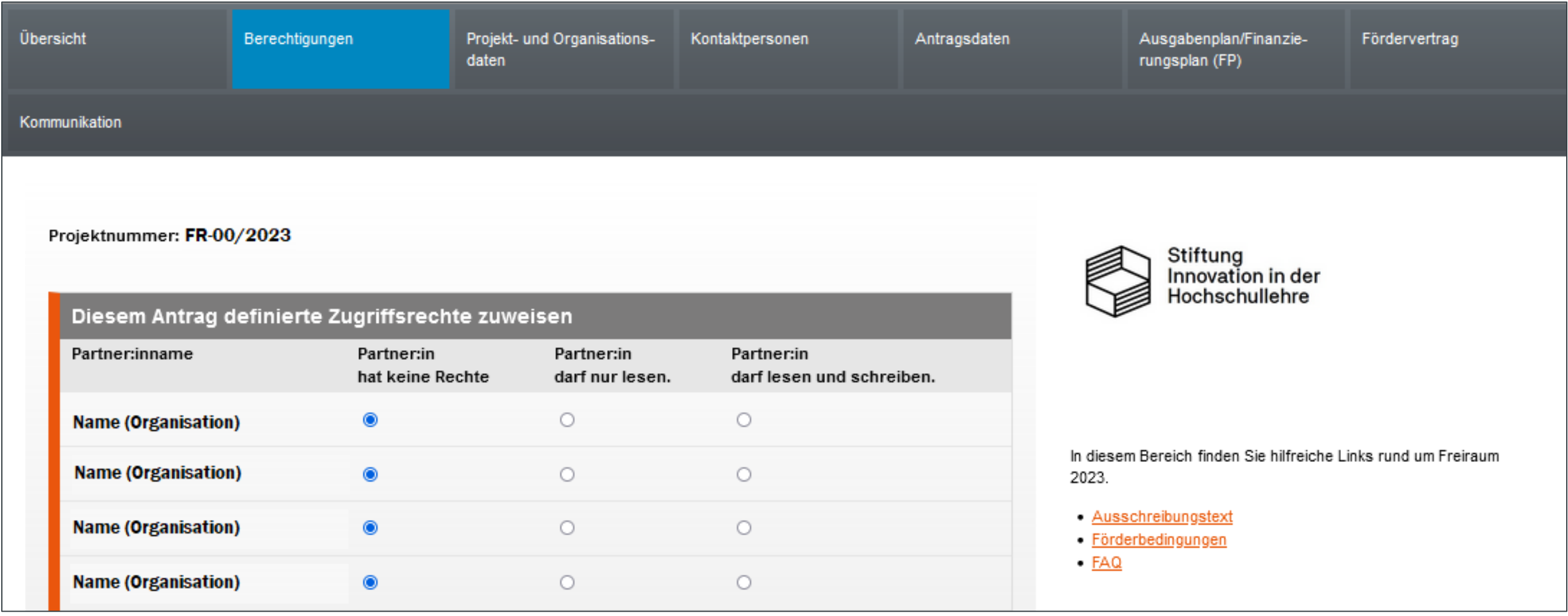

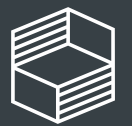

## Schritt 4: Reiter "Projekt- und Organisationsdaten"

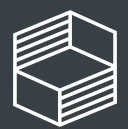

Stiftung nnovation in der **lochschullehre** 

### 17. Oktober 2023 10

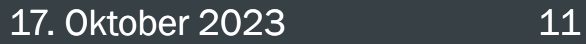

Im Reiter "Projekt- und Organisationsdaten" (1) finden Sie bereits vorausgefüllte Daten aus der Antragserstellung. Bitte ergänzen Sie jetzt alle Angaben in den Pflichtfeldern (Eingabefelder mit Sternchen\*).

Alternativ können Sie dazu zurück auf den Reiter "Übersicht" (2) gehen. Durch einen Klick auf ein Pflichtfeld kommen Sie direkt auf das Feld, in dem diese Daten eingegeben werden müssen. Vergessen Sie bitte nicht, Ihre Daten zu speichern.

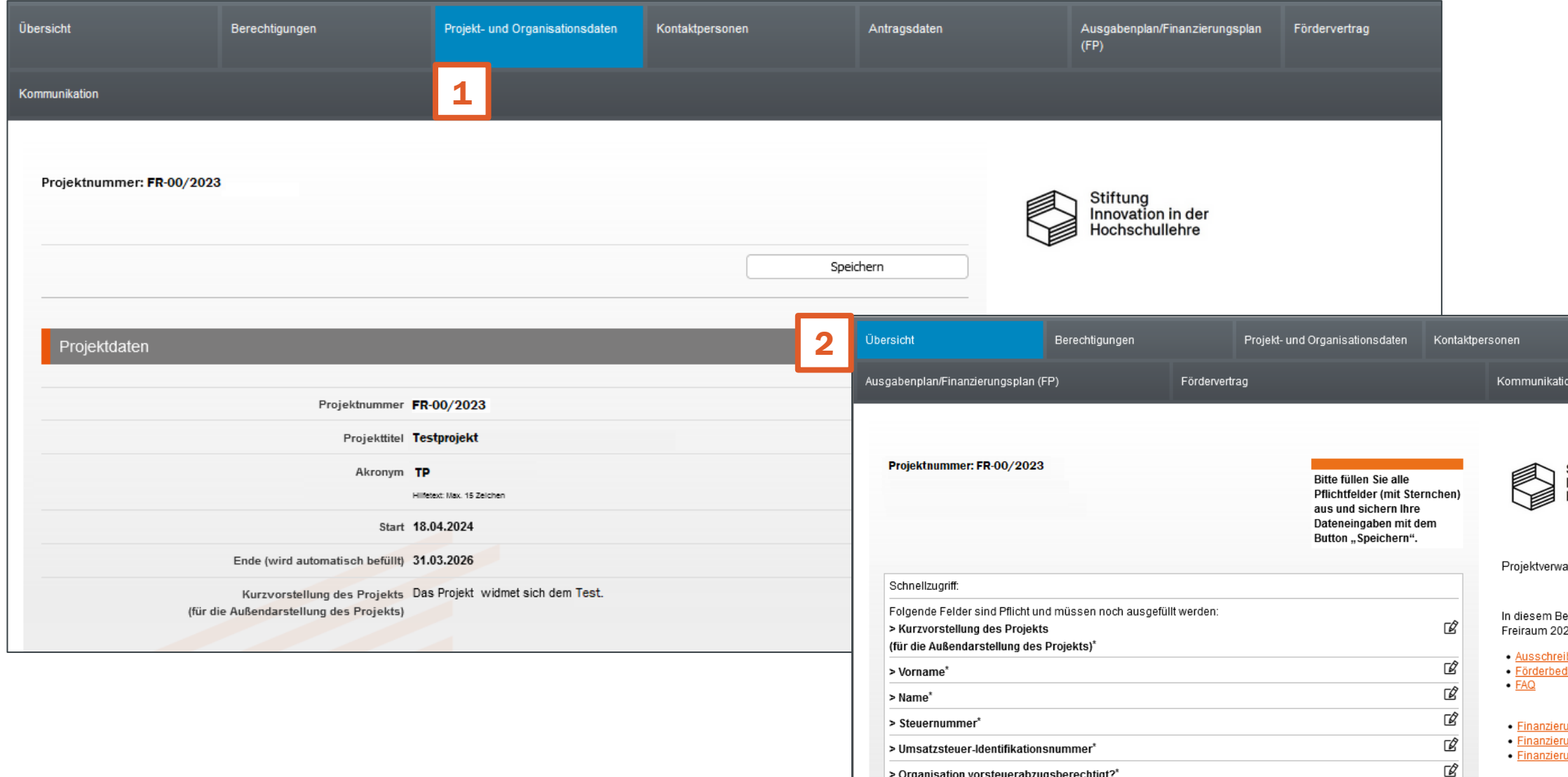

> Organisation vorsteuerabzugsberechtigt?

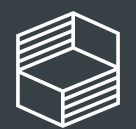

Antragsdater

Stiftung<br>Innovation in der **dochschullehre** 

altung Freiraum 2023

ereich finden Sie hilfreiche Links rund um

i<u>bungstext</u><br><u>dingungen</u>

<u>ungsplan: Vorlage</u> ngsplan: Leitfade

# Schritt 5: Reiter "Kontaktpersonen"

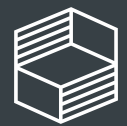

Stiftung<br>Innovation in der<br>Hochschullehre

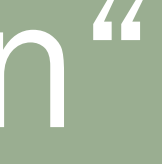

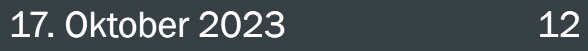

Im Reiter "Kontakpersonen" werden die Kontaktpersonen für das Projekt an Ihrer Hochschule angelegt. Hierzu sind jeweils zwei Schritte erforderlich, die wir auf den nächsten Seiten detailliert beschreiben.

Bitte beachten Sie, dass die Angabe der Projektkoordination Pflicht ist und nach Förderstart nur durch die Stiftung geändert werden kann.

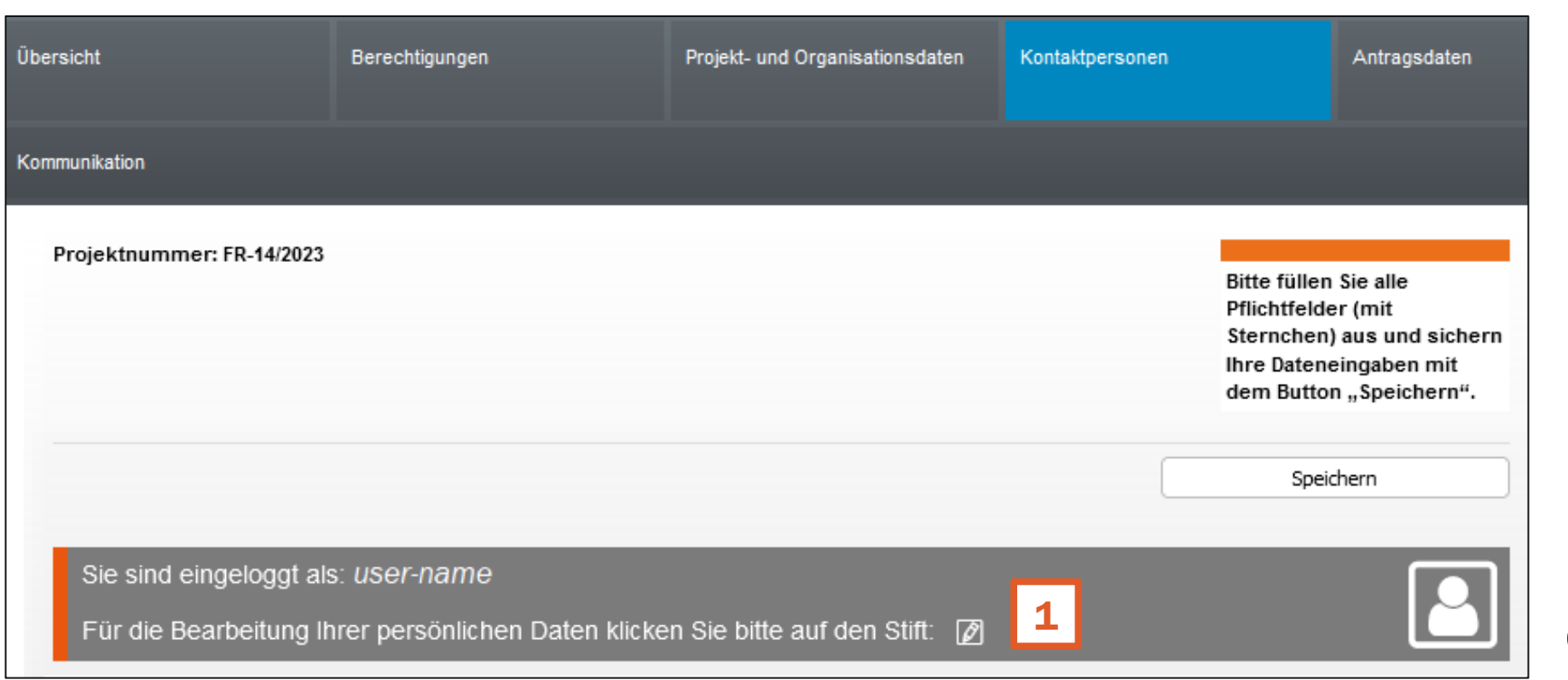

Wenn Sie selbst diese oder eine andere Rolle im Projekt übernehmen, hinterlegen Sie sich selbst nach dem nachfolgend beschriebenen Verfahren an den entsprechenden Stellen.

Schritt 1: Eine/n bestehende/n Accountinhaber:in hinzufügen oder einladen Schritt 2: Die hinzugefügte Person mit dem Projekt verknüpfen Beide Schritte gelten für das Anlegen ALLER Kontaktpersonen.

> Ihre persönlichen Daten (1) oder aktualisieren.

![](_page_12_Picture_7.jpeg)

## können Sie hier vervollständigen

![](_page_13_Picture_9.jpeg)

Sollten Sie nach der Aktualisierung Ihrer persönlichen Daten weiterhin den Hinweis (2) sehen, dass die Angaben zu Kontaktpersonen unvollständig sind, sollten auch diese aktualisiert werden.

INFO: Die fehlenden Angaben können auch später vervollständigt werden. Sie sind nicht verpflichtend für die Anforderung des Fördervertrags.

![](_page_13_Picture_5.jpeg)

### Reiter "Kontaktpersonen"

![](_page_13_Picture_70.jpeg)

HINWEIS: Die persönlichen Daten kann man immer nur für sich selbst – als eingeloggter Benutzer (1) verändern.

Schritt 1: Eine/n bestehende/n Accountinhaber: in hinzufügen oder einladen. Hat Die Person, die Sie hinzufügen möchten, noch keinen Account im StIL-Portal? Dann füllen Sie die Felder Anrede, Vor- und Nachname sowie E-Mail für Einladung aus und wählen Sie "per E-Mail benachrichtigen" (1). Bestätigen Sie die Angaben mit "Speichern".

![](_page_14_Picture_15.jpeg)

Hat Die Person, die Sie hinzufügen möchten, bereits einen Account im StIL-Portal? Dann wählen Sie "Daten bereits bekannt" (2) und bestätigen Sie die Angaben mit "Speichern".

Die eingeladene Person hat nun eine E-Mail erhalten, in der sie darum gebeten wird, einen Account im StIL-Portal anzulegen.

Nach dem Speichern erscheinen neue Felder (3): E-Mail des Accounts, Nutzer:innenname und Code. Bitten Sie die jeweilige Person um diese Angaben. Wo findet man diese? >> siehe nächste Seite

![](_page_14_Picture_90.jpeg)

![](_page_14_Picture_6.jpeg)

![](_page_14_Picture_14.jpeg)

### E-Mail des Accounts, Nutzer:innenname und Code:

![](_page_15_Picture_57.jpeg)

Nachdem sich eine Person im Portal registriert und eingeloggt hat, findet man diese Daten auf dem Startbildschirm (1) direkt nach dem Login. Alle eingeladenen Personen werden zusätzlich in der Einladungsmail (2) gebeten, diese Informationen an die einladende Person zu schicken.

![](_page_15_Picture_58.jpeg)

![](_page_15_Picture_5.jpeg)

17. Oktober 2023 16

![](_page_16_Picture_8.jpeg)

Geben Sie diese Daten nun im jeweiligen Abschnitt an  $(1)$ . Bestätigen Sie Ihre Auswahl mit "Angaben speichern".

Wählen Sie nun die Person aus der Auswahlliste (2) aus und bestätigen Sie Ihre Auswahl mit "Speichern"(3) (am Seitenanfang oder Seitenende Ihres Browserfensters).

![](_page_16_Picture_77.jpeg)

![](_page_16_Picture_78.jpeg)

![](_page_16_Picture_5.jpeg)

Schritt 2: Es öffnen sich weitere Felder, die bereits automatisch befüllt sind – entsprechend der Angaben, die der Benutzer bei der Anmeldung hinterlegt hat.

> Damit ist die Person mit dem rojekt verknüpft.

Die persönlichen Daten eines Benutzers kann dieser nach einem eigenen Login im Reiter Kontaktpersonen jederzeit aktualisieren– siehe Folie Seite 13)

> **NFO: Schritt 1 und Schritt 2** müssen für ALLE Kontaktpersonen, lie Sie für Ihr Projekt anlegen, ausgeführt werden!

![](_page_17_Picture_7.jpeg)

17. Oktober 2023 18

![](_page_17_Picture_94.jpeg)

Lum Schluss ist es erforderlich, lass Sie die Person "als Partner:in uweisen" (1) und Ihre Auswahl mit Speichern" (2) bestätigen.

![](_page_18_Picture_5.jpeg)

## Schritt 6: Reiter "Ausgabenplan/ Finanzierungsplan (FP)"

![](_page_18_Picture_1.jpeg)

hnovation in der **lochschullehre** 

Gehen Sie im Reiter "Ausgabenplan/ Finanzierungsplan (FP)" bitte wie folgt vor, um Ihren Finanzierungsplan anzupassen:

1. Laden Sie die Vorlage (1) für den Excel-Finanzierungsplan in der Marginalspalte herunter und bearbeiten Sie diesen anhand des zur Verfügung gestellten Leitfadens (2). Benutzen Sie bitte ausschließlich diese Vorlage.

2. Tragen Sie im Abschnitt Finanzierungsplan (3) die Jahressummen aufgeteilt nach Finanzpositionen ein (für jedes Projektjahr ist ein weiterer Abschnitt eingeblendet).

![](_page_19_Picture_5.jpeg)

Reiter "Ausgabenplan/Finanzierungsplan (FP)"

![](_page_19_Picture_90.jpeg)

3. Laden Sie den ausgefüllten Excel-Finanzierungsplan ins Portal hoch (1). Bestätigen Sie diese Aktion mit dem Button "Hochladen" (2).

Solange Sie den Fördervertrag noch nicht angefordert haben, können Sie den Excel-Finanzierungplan ggf. noch einmal löschen (3) und erneut ins Portal hochladen.

> ZUR INFO: Die Datei wird nach dem Hochladen umbenannt.

![](_page_20_Picture_77.jpeg)

![](_page_20_Picture_5.jpeg)

![](_page_21_Picture_11.jpeg)

![](_page_21_Picture_12.jpeg)

### Diese Summe

- ✓ berechnet sich automatisch aus den von Ihnen eingetragenen Jahressummen und muss exakt mit der Summe im Excel-Finanzierungsplan übereinstimmen.
- ✓ bildet die Grundlage für den Fördervertrag, sobald der aktualisierte Finanzierungsplan von StIL geprüft und final abgenommen wurde.

![](_page_21_Picture_55.jpeg)

![](_page_21_Picture_6.jpeg)

![](_page_21_Picture_10.jpeg)

## Wichtige Hinweise zur Fördersumme gemäß Finanzierungsplan:

# Schritt 7: Reiter "Fördervertrag"

![](_page_22_Picture_1.jpeg)

Stiftung<br>Innovation in der<br>Hochschullehre

### 17. Oktober 2023 23

![](_page_22_Picture_5.jpeg)

Reiter "Fördervertrag"

## Hinweise zum Reiter "Fördervertrag":

![](_page_23_Picture_10.jpeg)

Der Fördervertrag muss für Ihre Organisation rechtsverbindlich (d. h. in der Regel durch die Hochschulleitung) unterzeichnet werden. Die Vertragsunterzeichnung erfolgt digital über den Anbieter Adobe Sign und findet ab Mitte Januar bis Ende Februar 2024 statt. Zu diesem Zeitpunkt erhalten Sie eine weitere Nachricht.

Die Projektkoordination sowie die Projektleitung (s. Reiter "Kontaktpersonen") erhalten den digitalen Fördervertrag in Kopie, unterzeichnen ihn jedoch nicht

Bitte geben Sie hier die E-Mail-Adresse der Person (1) an, die den Vertrag unterzeichnen wird. Handelt es sich nicht um ein Mitglied der Hochschulleitung, ist zusätzlich ein Nachweis der Zeichnungsberechtigung (2) der unterzeichnenden Person hochzuladen.

![](_page_23_Picture_69.jpeg)

![](_page_23_Picture_6.jpeg)

![](_page_23_Picture_9.jpeg)

![](_page_24_Picture_5.jpeg)

## Schritt 8: "Fördervertrag anfordern" bis zum 17.11.2023

![](_page_24_Picture_1.jpeg)

novation in der **lochschullehre** 

![](_page_24_Picture_4.jpeg)

Kehren Sie zum Schluss zurück zum Reiter "Übersicht" und fordern Sie den Fördervertrag an (1). Sie erhalten eine automatische Eingangsbestätigung.

Die Stiftung prüft die Finanzierungspläne fortlaufend nach ihrem Eingang. Sie erhalten Rückmeldung, ob Anpassungen oder Kürzungen vorgenommen werden müssen. Sollte sich bei der Prüfung herausstellen, dass eine nochmalige Überarbeitung notwendig ist, werden die Datenfelder im Portal wieder geöffnet. Darüber werden Sie gesondert informiert.

![](_page_25_Picture_54.jpeg)

![](_page_25_Picture_4.jpeg)

iten iche Links rund um

## Weitere Informationen

![](_page_26_Picture_1.jpeg)

Stiftung<br>Innovation in der<br>Hochschullehre

Bei weiteren Fragen erreichen Sie uns telefonisch:

Dienstag und Donnerstag, jeweils von 10 bis 11.30 Uhr unter der Telefonnummer: 040 6059815 71

Geben Sie bitte Ihre Projektnummer und "Freiraum 2023" an, damit wir Ihre E-Mail zuordnen können.

![](_page_27_Picture_6.jpeg)

Sie können sich auch jederzeit per E-Mail an uns wenden: [foerderung@stiftung](mailto:foerderung@stiftung-hochschullehre.de)[hochschullehre.de.](mailto:foerderung@stiftung-hochschullehre.de)

## Erreichbarkeit des Teams Projektförderung